# MyDigitalShield (MDS) Security Bypass Configuration Guide

# Table of Contents

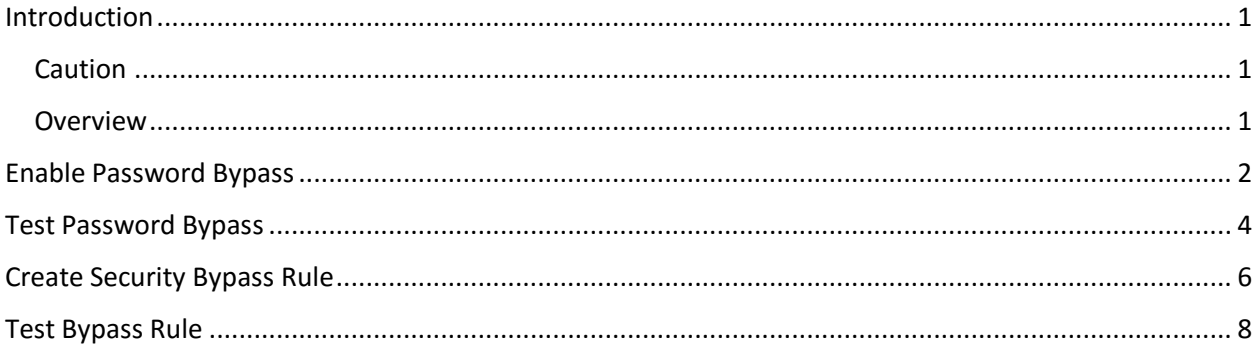

## <span id="page-0-0"></span>Introduction

Every V-Shield subscription provides the ability to use the Security Bypass feature to support the need to either a) browse web sites that may be blocked due to the web filtering profile, or b) use applications that may be blocked due to security settings. In either case, caution should be taken when deciding to use this feature.

An example of when Bypass Security may be useful could be if you want to have Strict Content Filtering settings to provide the greatest amount of protection while allowing some web sites or applications to be accessible.

This document will provide you with the steps you need to follow MDS Configuration Manager to set up security bypass.

### <span id="page-0-1"></span>Caution

**Use of Security Bypass is something that should NOT be taken lightly. Bypassing security opens up holes in your general security posture and can cause issues in your network. Please exercise caution when considering which method you choose as both can create unwanted issues.**

### <span id="page-0-2"></span>Overview

There are two methods available to bypass security in the MDS Cloud:

- **1. Enable Password Bypass** This option provides flexibility because if there are any sites that are blocked due to any reason, you can choose to proceed to the site by entering a valid Username and Password that you configure.
- 2. **Create Security Bypass Rule(s)** This is similar to a whitelist entry.

### <span id="page-1-0"></span>Enable Password Bypass

The example in this guide uses a fictitious customer called JoePizza. The security settings are set to STRICT in order to maintain the highest security posture for the company. The owner likes to listen to music on Pandora but access is blocked due to the strict security setting. The owner also wants to provide a way to bypass security for other web sites he may want to browse to. In this case, the decision was made to set up a Username and Password to bypass all security in the MDS Cloud.

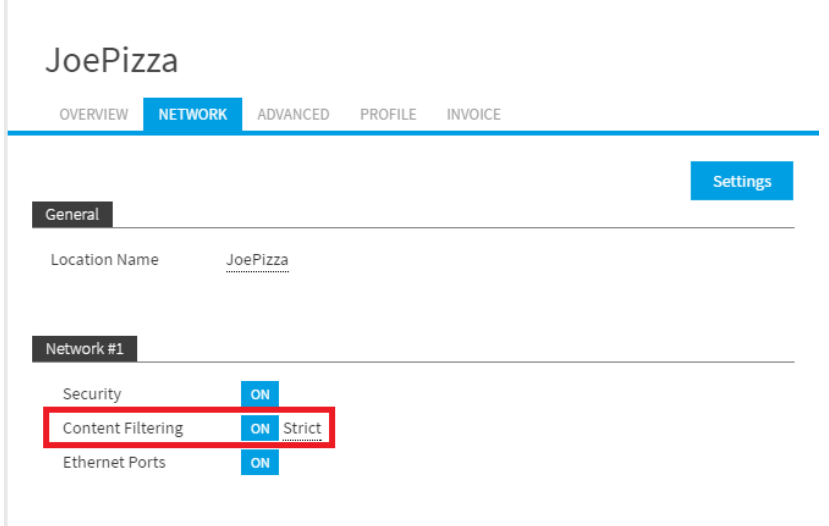

The following screenshot exemplifies what happens if the owner attempts to go to Pandora to listen to music while Content Filtering is set to Strict and with no bypass options enabled:

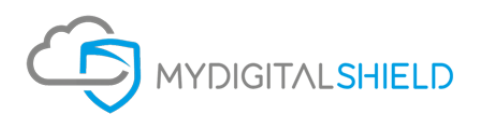

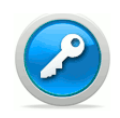

#### **Web Page Blocked!**

You have tried to access a web page which is in violation of your internet usage policy. URL: www.pandora.com/ Category: Internet Radio and TV

Proceed Go Back

To enable Password Bypass, enter the Configuration Wizard and proceed to the **Advanced Setup** tab. Click on the **Password Bypass** switch to turn it "**On**." Next, enter the **Username** and the **Password** that will be used to bypass security:

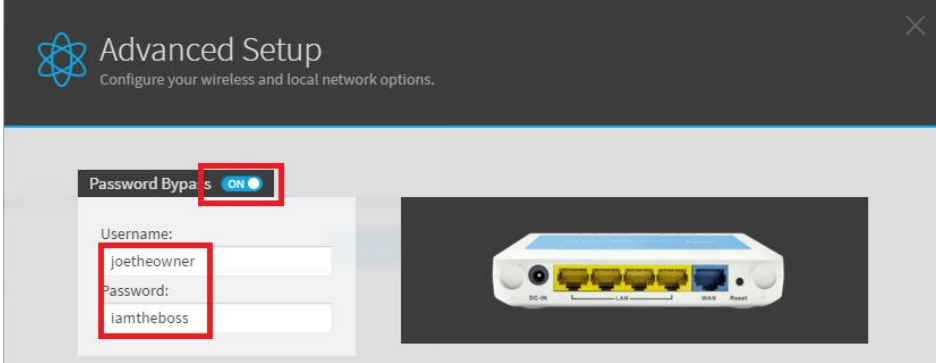

When completed, click on the **Finish** button at the bottom right of the window:

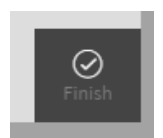

After you have clicked **Finish**, the settings will be activated in the MDS Cloud. You can verify it is complete by opening up the **Advanced Tab** in the Wizard. If you forget the password, you can click on the Show button, which will display the password. When you have verified the settings, you are ready to test.

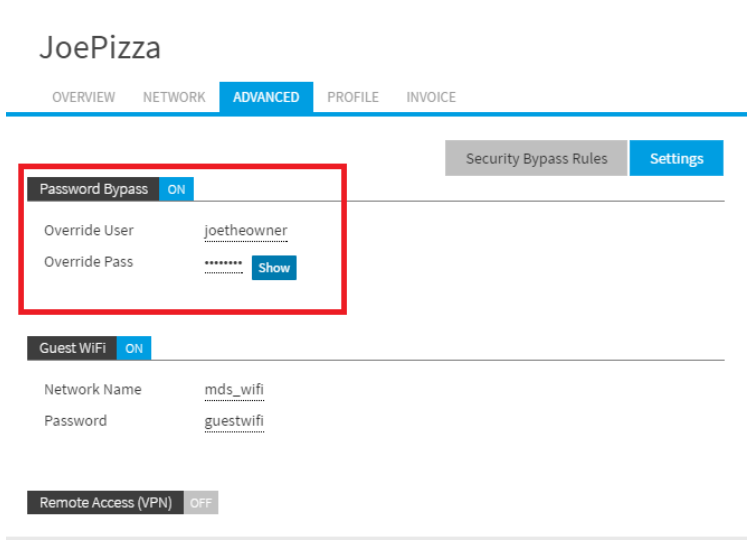

## <span id="page-3-0"></span>Test Password Bypass

Open up a browser that is attached to the LAN. Attempt to go to Pandora.com and you will be blocked from going to the site. Click **Proceed.**

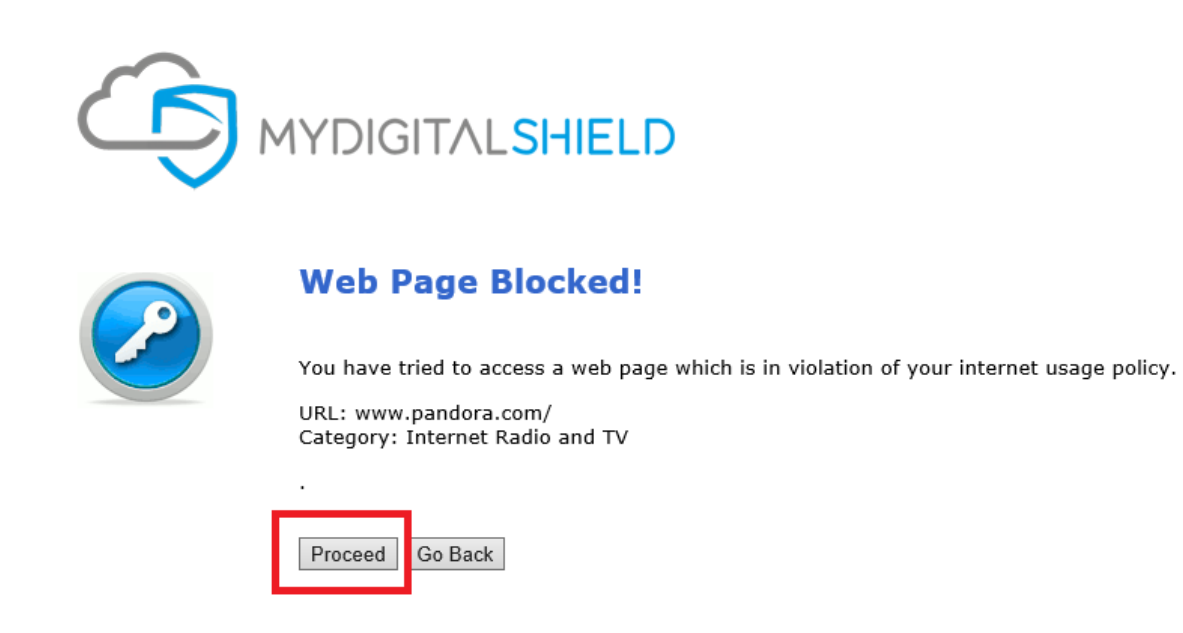

You will now be prompted to enter the Username and Password you entered above:

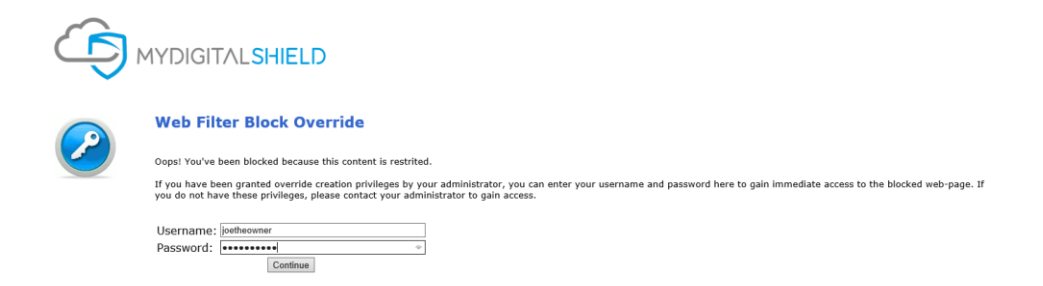

#### After you have entered valid credentials, you will be allowed to the site:

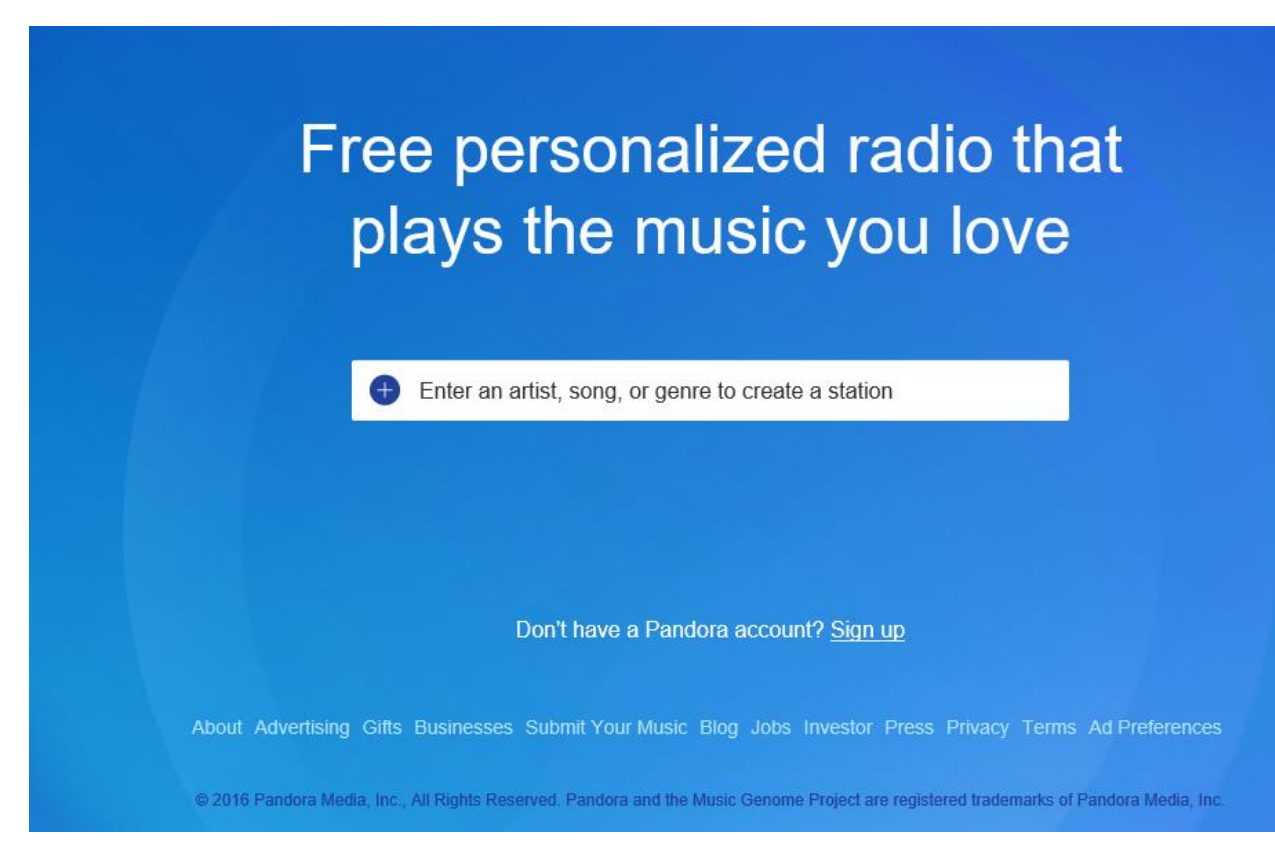

## <span id="page-5-0"></span>Create Security Bypass Rule

From the Advanced Setup tab in the Configuration Wizard, click on Security Bypass Rules.

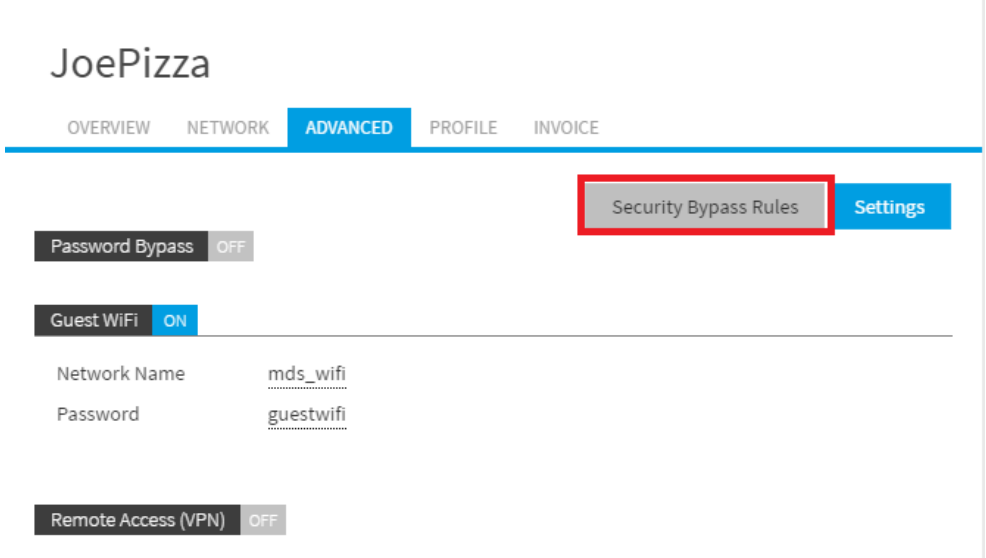

Assuming this is the first bypass rule to be created, you will see the list of rules, which is empty at this time. Click on Add New Rule:

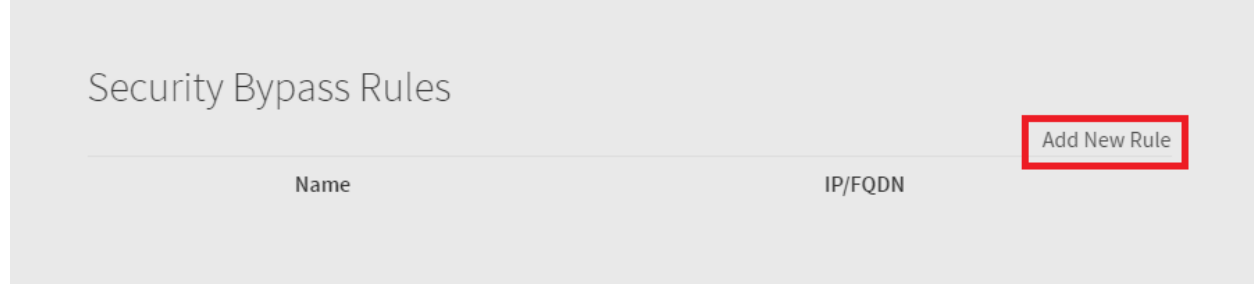

Enter the appropriate information in the New Rule window. For this example, we will allow security bypass to Pandora.com. Click Save when you are done.

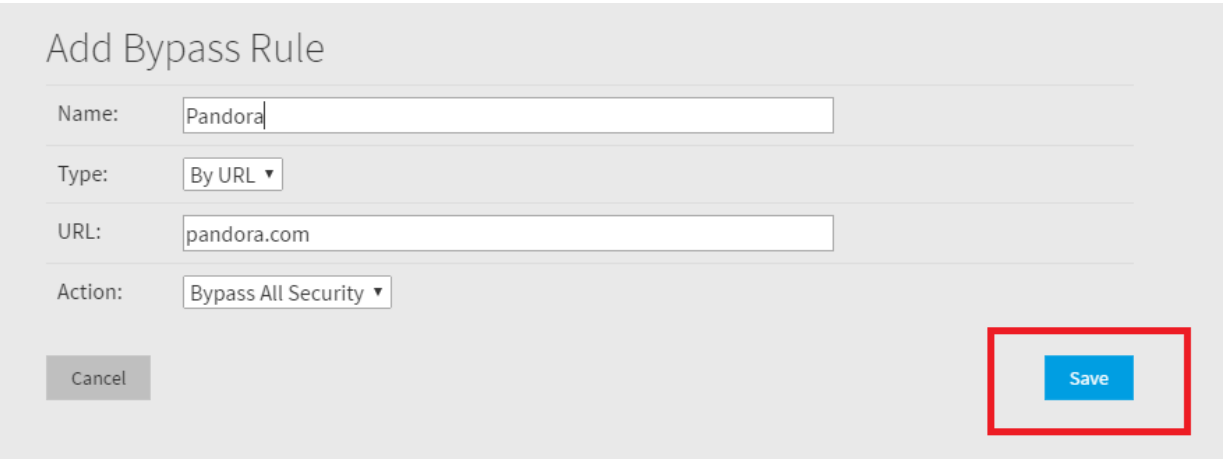

You will now see the details for new rule you just added. Click **Back to List**.

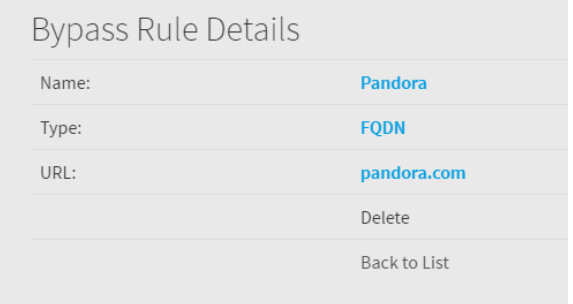

You can now see the entire list of Bypass Rules (note, this is the first and only rule we have created):

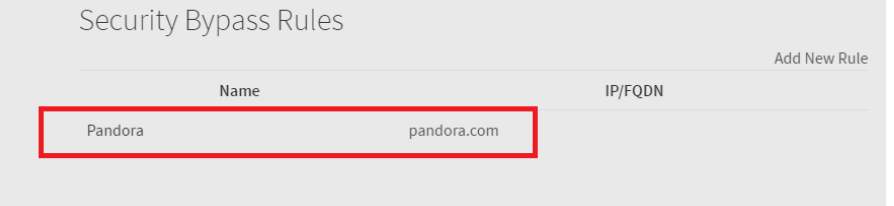

## <span id="page-7-0"></span>Test Bypass Rule

From a computer on the LAN network, attempt to browse to Pandora.com. You should be allowed to the site:

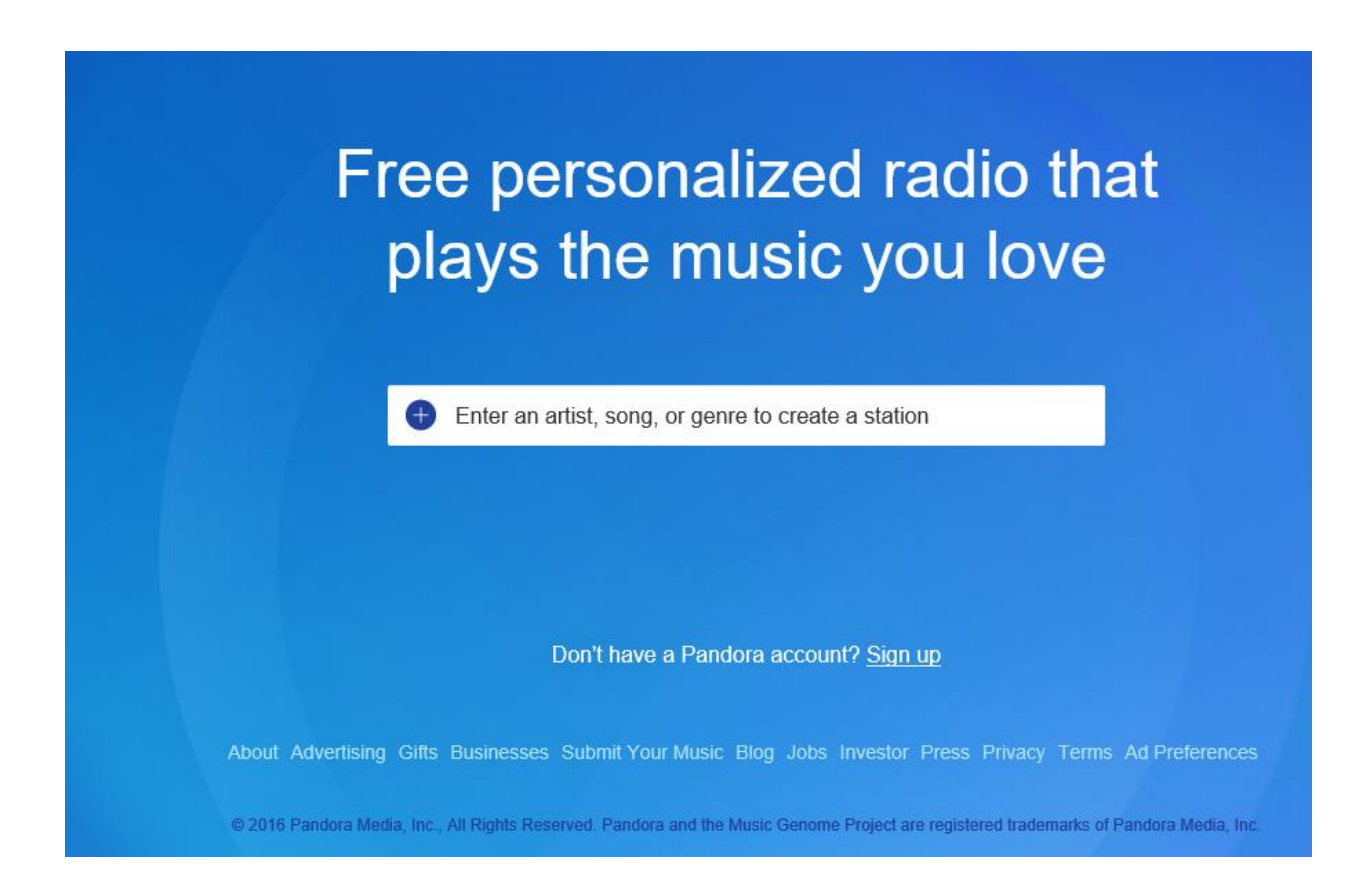